# HOW TO VIEW A WAITLIST POSITION AND EXPIRATION TIME IN R'WEB

## **TABLE OF CONTENTS**

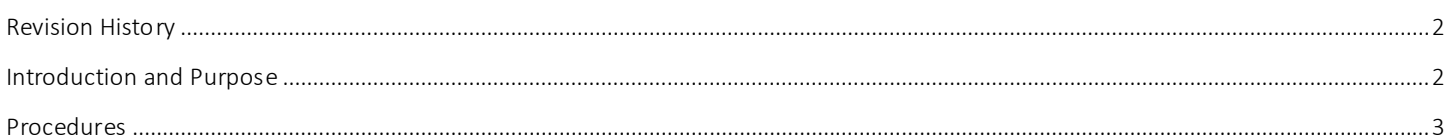

## <span id="page-1-0"></span>REVI SI ON HI STORY

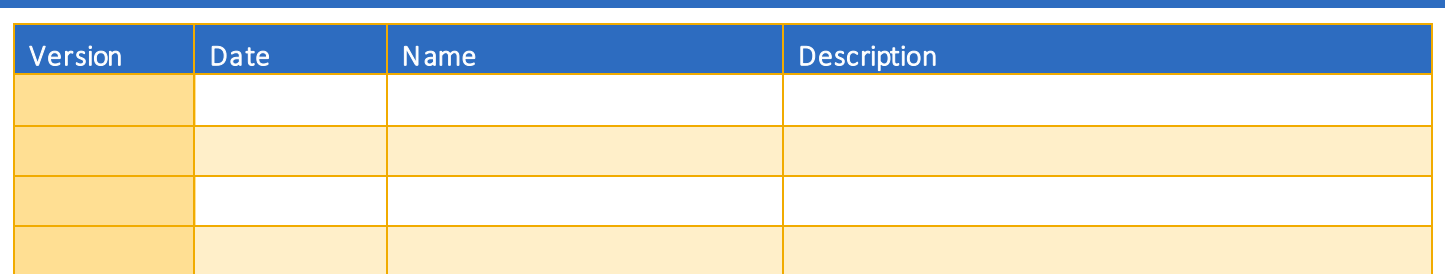

#### <span id="page-1-1"></span>INTRODUCTION AND PURPOSE

The waitlist is a feature department utilize to automatically mange student enrollment when a course is at capacity.

The waitlist will either be on the lecture or on the smallest section of the linked activities only. For example, in a lecture/discussion pair the waitlist will only be on the discussion since it is the smallest section. The student does not select all of the linked sections when enrolling into a waitlist. When a seat becomes available in the smallest waitlisted section there will be a seat available in the corresponding lecture and the student can enroll in both sections simultaneously.

Students will also have the option to waitlist a section if there is a time conflict with a registered section. The student will have to resolve the time conflict error when they determine which section(s) to enroll in.

Waitlisted units do not count toward the max number of units allowed. The maximum units will be upheld when the student enro lls in sections.

Students will not be able to waitlist another section of a course they are already enrolled in. For example, they will not be able to waitlist another discussion if they are already enrolled in a discussion for that course.

The following restrictions are enforced when a student adds to a waitlist:

- Prerequisites. During prerequisite failure reviews at the end of a term a department will drop any waitlisted students.
- Permission by Department, Enrollment Manager, or Instructor.
- Restrictions (i.e. by class, level, and major).

Once enrolled in a waitlist, the student will be notified via R'Mail if and when a seat becomes available. The e-mail will specify a seat is available with a 24 hour time stamp deadline to either accept or decline the seat. The available seat is reserved for the student for 24 hours (including weekends and holidays). If a student opts to enroll for the section(s) they will be required to enroll in an y linked activities and will have to determine which time conflicted section(s) to enroll in before the 24 hour deadline. If the waitlisted student attempts to register for the section before their time stamp expires, and a registration error occurs (such as a time conflic t, prerequisite, co requisite, and so on), the student's priority on the waitlist is maintained until the 24 hour time stamp deadline. If the waitlisted student accidentally drops them self from the waitlist after receiving notification of an available seat the student is still able to add into the section because the student's priority on the waitlist is maintained until the 24 hour time stamp expires. R'Web allows a student to view their position on the waitlist and the time stamp deadline to accept a seat in the section onc e space becomes available.

Waitlists will close when R'Web closes for the add/drop deadline for the term. Please visit ou[r Academic Calendar](http://registrar.ucr.edu/Registrar/default.aspx) online for deadlines.

Undergraduate students may continue to request changes to their class schedule after R'Web closes by completing an online Enrollment Adjustment Form (EAF) available at [MyForms.ucr.edu.](https://auth.ucr.edu/cas/login?service=http://student08.ucr.edu/em/myforms/myforms.aspx) Graduate students seeking to make changes to their enrollment after R'Web closes may obtain a paper EAF from their department's Graduate Program Coordinator.

The EAF is utilized to add or drop a section(s), and/or change the grading basis, or unit value of a section(s). Please visit th[e Academic](http://registrar.ucr.edu/Registrar/default.aspx)  [Calendar](http://registrar.ucr.edu/Registrar/default.aspx) to determine when the EAF has a processing fee.

This document will demonstrate how to view your waitlist position and expiration time in R'Web.

### <span id="page-2-0"></span>PROCEDURES

There are various ways to view a student's status in the waitlist in R'Web. A student can view their waitlist position from Find Classes, Enter CRNs, Plans, or the Schedule and Options tab.

1. Navigate to the Schedule Detailstab. Feel free to minimize or maximize the panel by utilizing the toggle arrows.

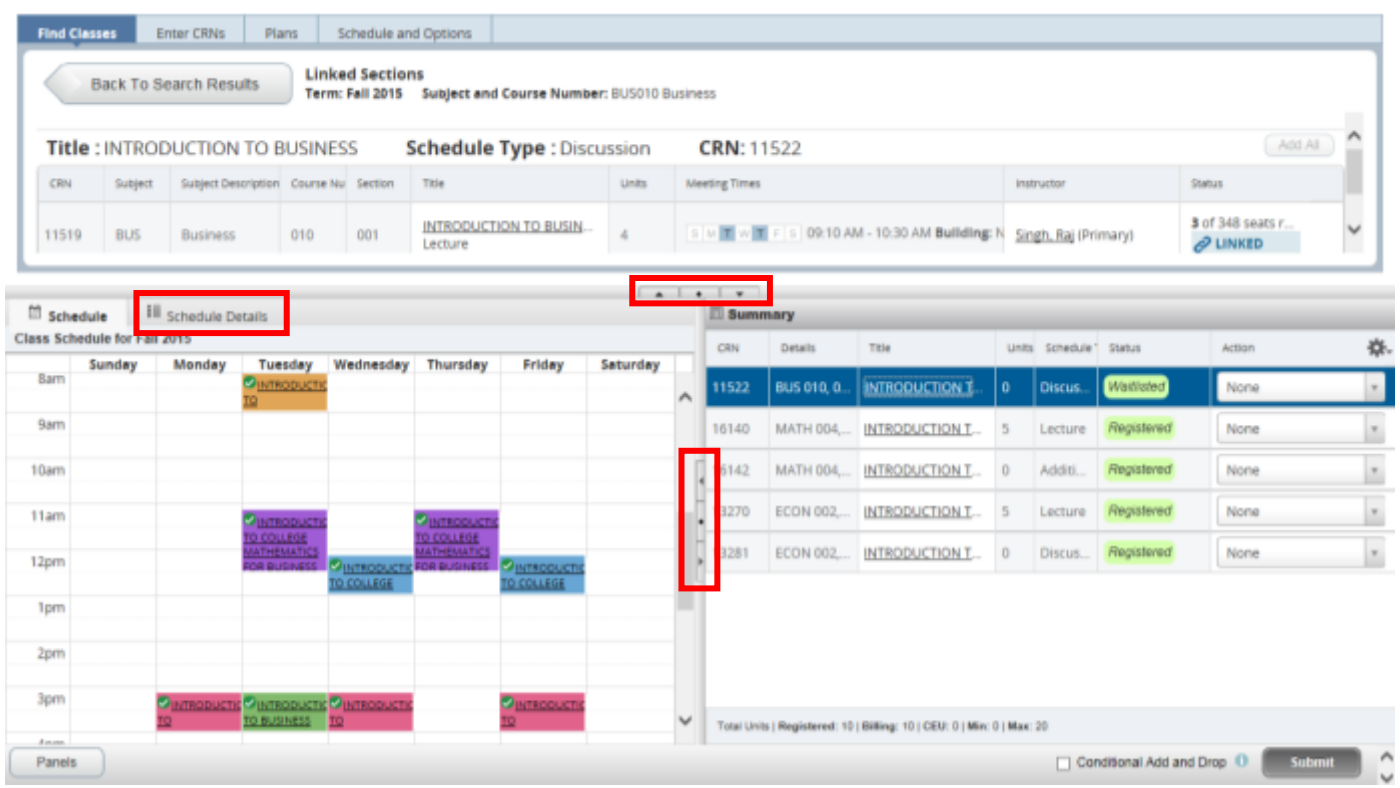

2. Click on the Schedule Details tab. Feel free to minimize or maximize the panel by utilizing the toggle arrows mentioned in Step 1.

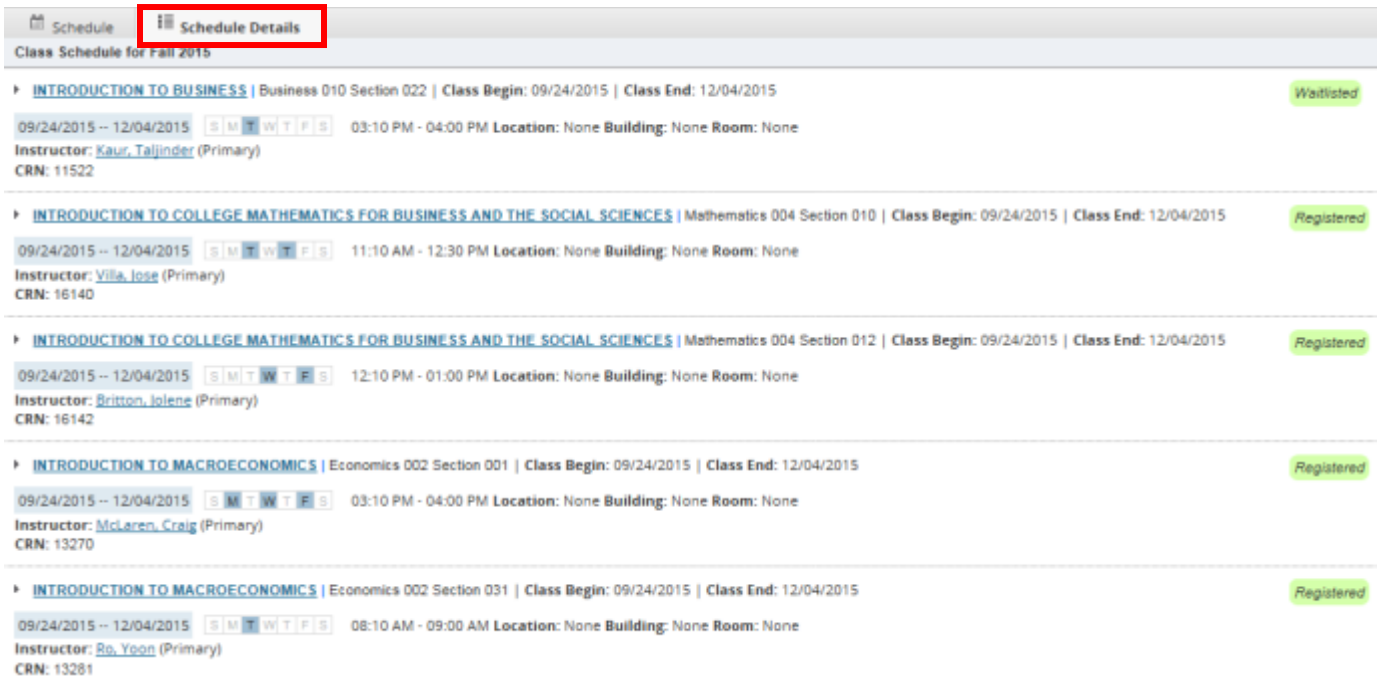

- 3. Navigate to the Waitlisted section in the Summary panel and select the triangle arrow button on the left hand side and it will expand.
	- a. Additional section details will appear on the bottom which include a message, unit hours, level of the course, campus, schedule type, instruction method, grade mode, waitlist position, and notification expiration date.

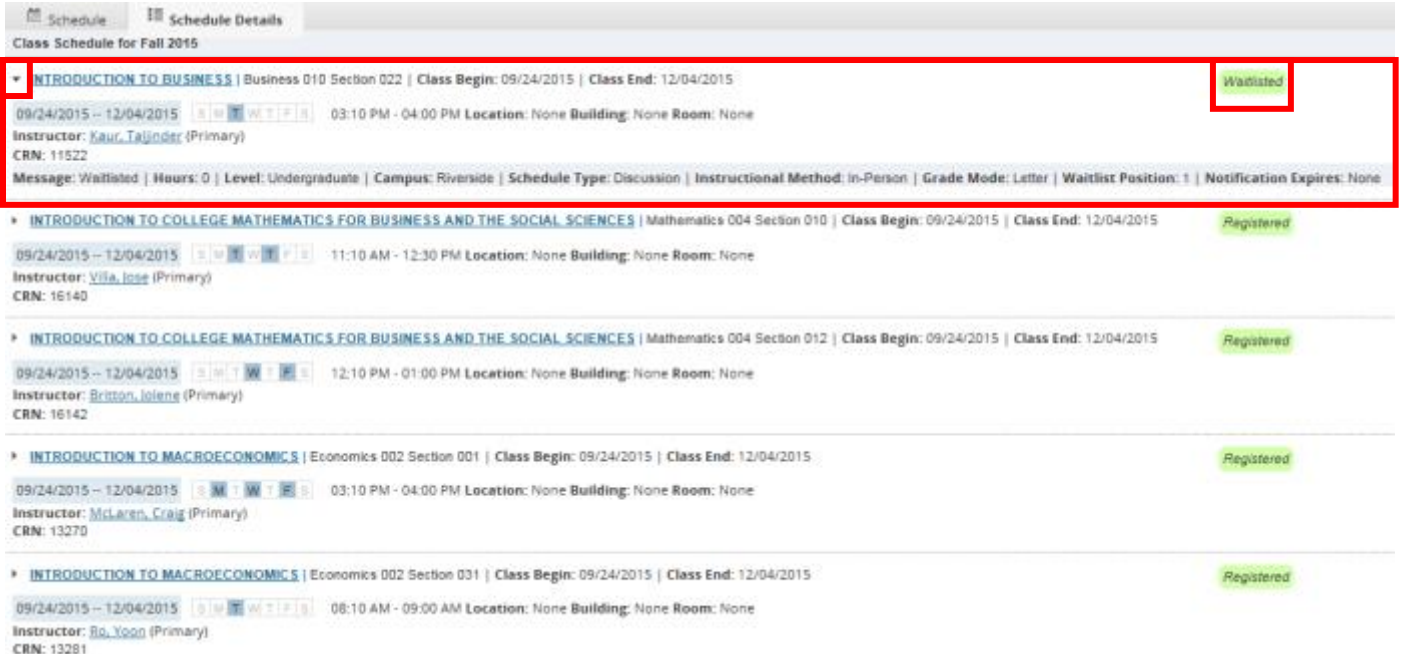

- 4. The student can view their waitlist position and see if they're still on the waitlist or have been notified of an available seat.
	- a. In this example, the student is the 1st student on the waitlist because Waitlist Position reads 1
	- b. A notification has not been delivered to the student yet because Notification Expires reads None.

▼ INTRODUCTION TO BUSINESS | Business 010 Section 022 | Class BegIn: 09/24/2015 | Waitlisted Class End: 12/04/2015 09/24/2015 --12/04/2015 SM TWTFS 03:10 PM - 04:00 PM Location: None Building: None Room: None **Instructor: Kaur, Taljinder (Primary) CRN: 11522** Message: Waitlisted | Hours: 0 | Level: Undergraduate | Campus: Riverside | Schedule Type: Discussion | Instructional Method: In-Person | Grade Mode: Letter | Waltlist Position: 1 | Notification Expires: None

- 5. As mentioned earlier, once a seat becomes available the student will receive an e-mail in their R'Mail informing them a seat is available and they have 24 hours to take action and enroll in the course. The time stamp will not only be included in the email but also available to view here. The Waitlist position will change to "0" and the Notification Expires will provide the 24 hour notification expiration.
	- a. In this example, the student was offered a seat in the class and has until 8/31/2016 06:51pm to take action.

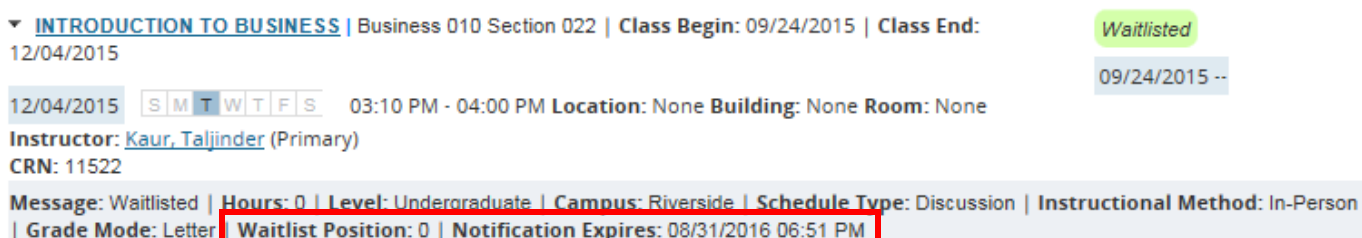